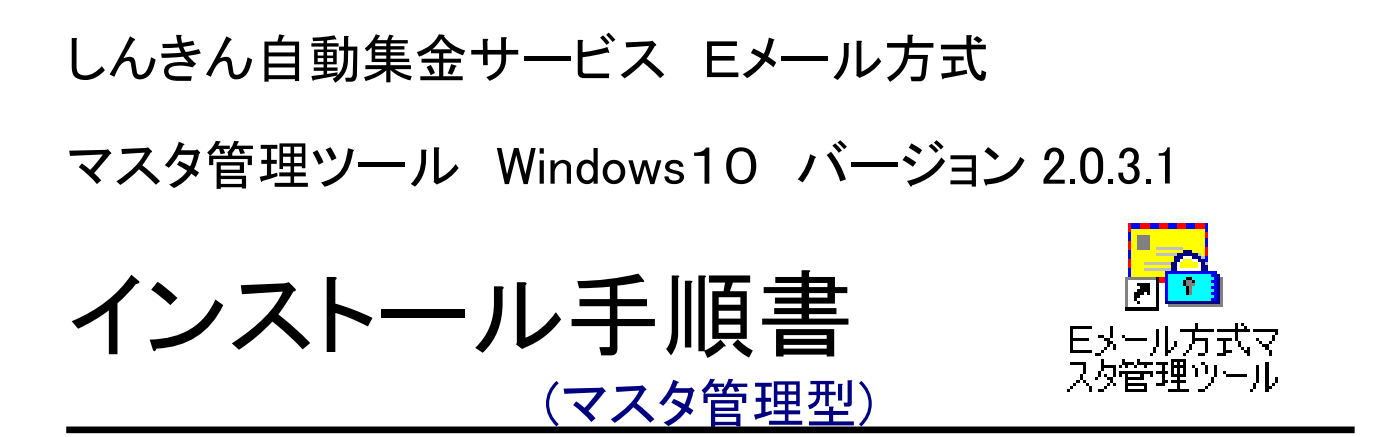

第5版 2019/9

### 目次

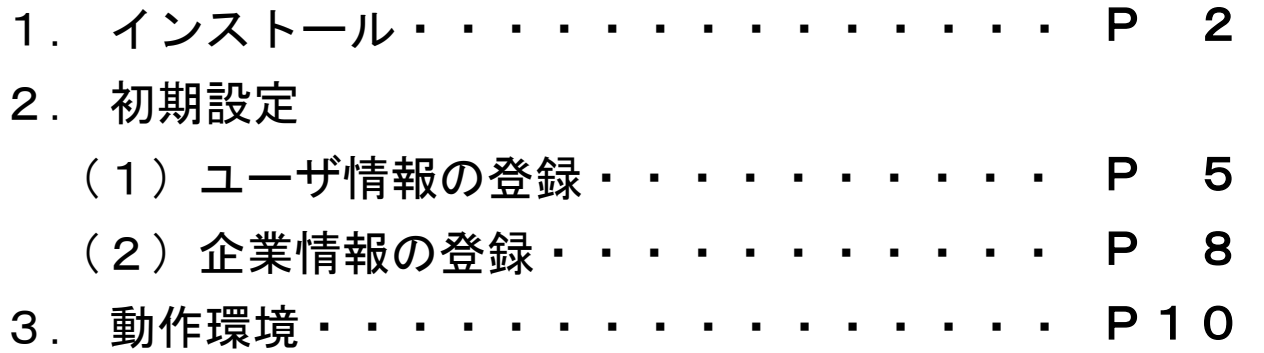

# 1.インストール

インストールを行うのはユーザの管理者権限が「Administrator」である ことが必須となっておりますので、事前にご確認いただき、以下の手順に従 ってインストールを行ってください。

インストール用CDをCDドライブに挿入すると、インストール用プロ グラムが起動します。

CDを使用しない場合は、以下よりインストールデータをダウンロードしてください。

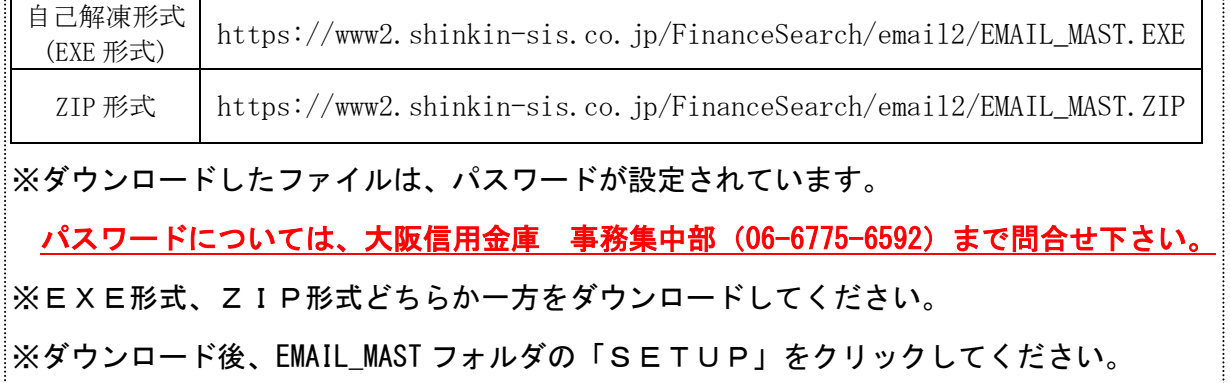

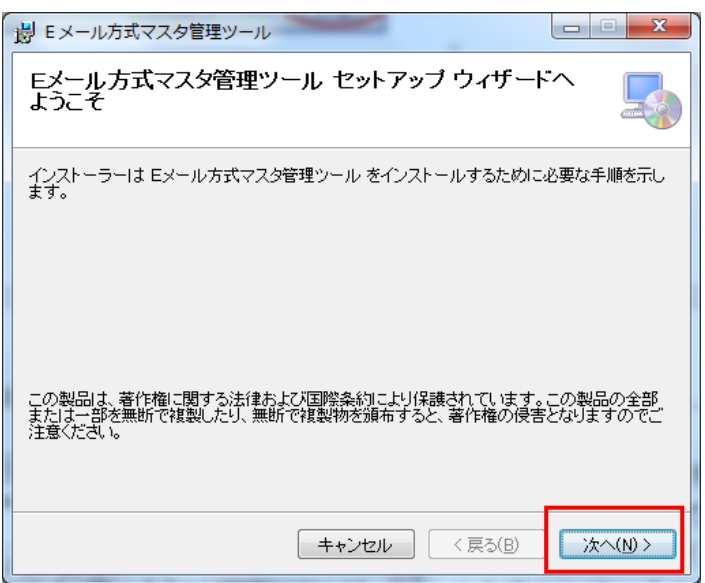

インストール用CDをCD ドライブに挿入すると、イン ストール用プログラムが起 動します。

「次へ(N)」をクリックしま す。

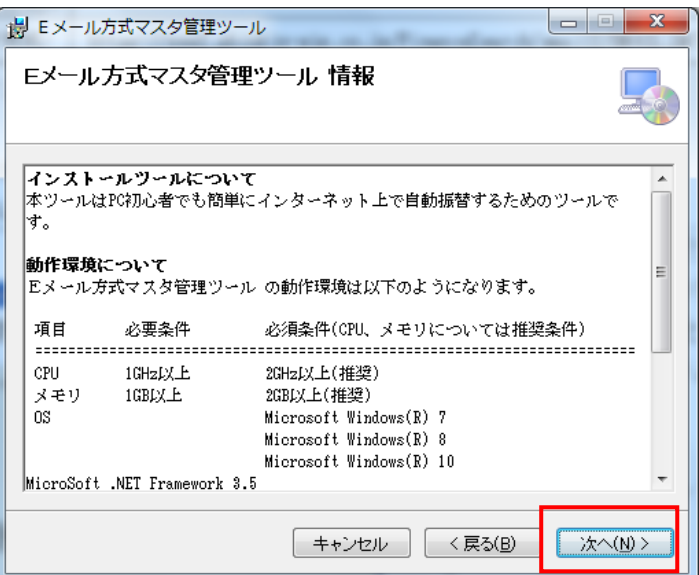

マスタ管理ツールの動作環 境が表示されますので、お使 いのパソコンが必要スペッ クを満たしていることを確 認の上、「次へ(N)」をクリッ クしてください。

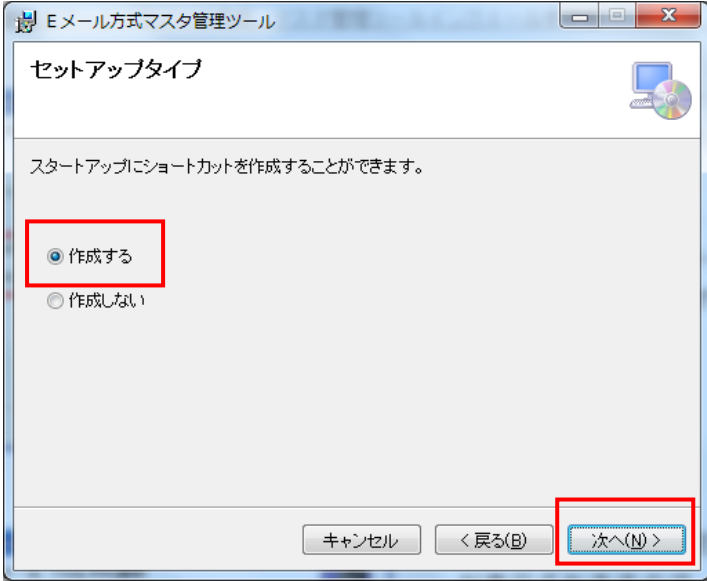

スタートアップにショート カットを作成するかどうか を選択し、「次へ(N)」をクリ ックしてください。 なお、ショートカットは「作 成する」を推奨します。

インストール先の選択画面 が表示されますので、「次へ (N)」をクリックしてくださ  $\mathsf{L}_{\lambda}$ 

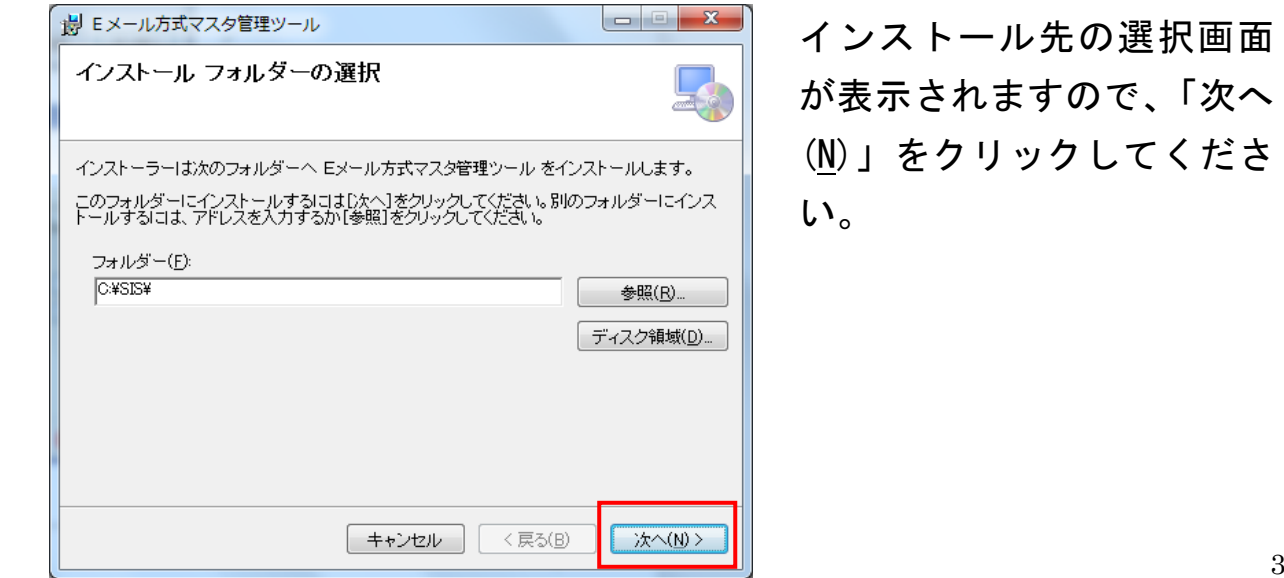

しんきん自動集金サービスEメール方式 マスタ管理ツールインストール手順書

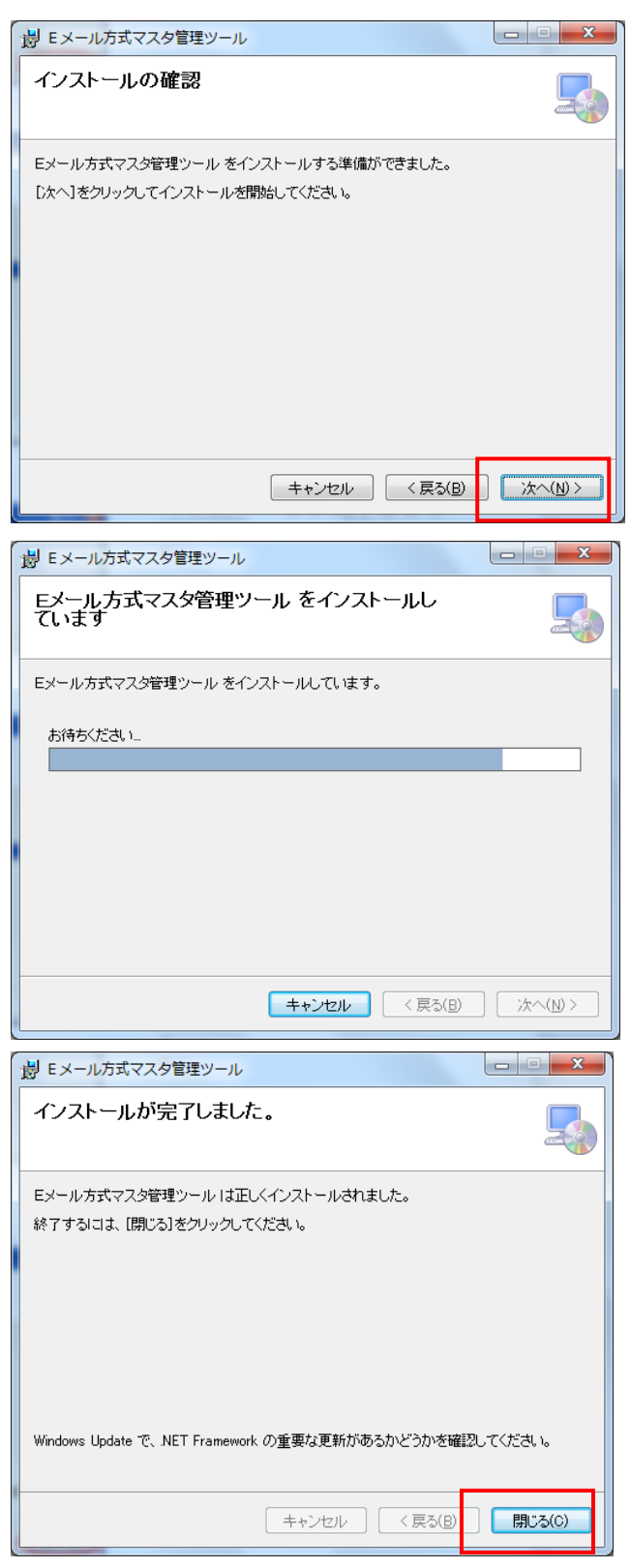

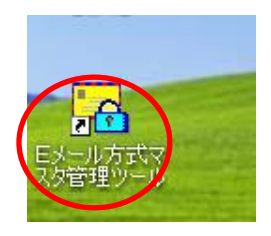

インストールの確認画面が 表示されますので、よろしけ れば、「次へ(N)」をクリック してください。

インストールが開始されま す。インストールを中止する 場合は「キャンセル」をクリ ックしてください。

インストールが完了しまし たので、「閉じる(C)」をク リックし、インストールウィ ザードを終了してください (Windows の再起動は不要で す)。

デスクトップに「Eメール方 式マスタ管理ツール」のショ ートカットが作成されます。

### 2.初期設定

マスタ管理ツールをご利用いただく前に、以下の手順により初期設定を 行っていただきますようお願いいたします。

### (1)ユーザ情報の登録

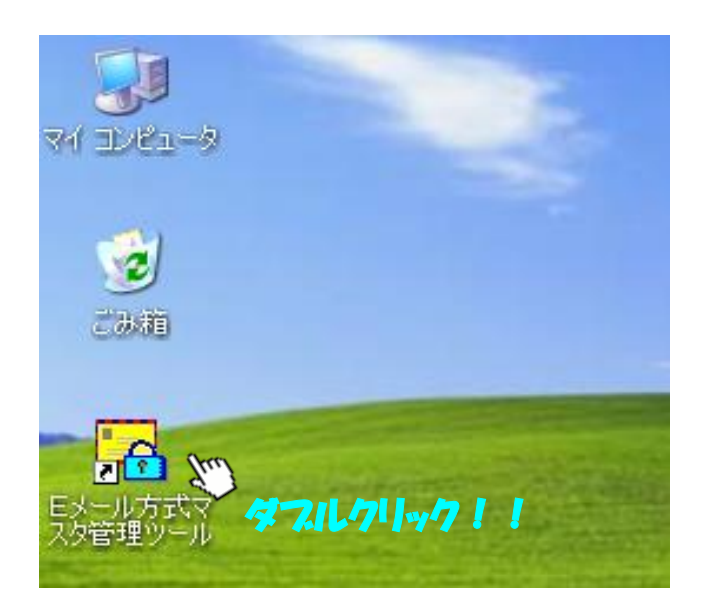

「Eメール方式マスタ管理 ツール」のショートカット アイコンをダブルクリック し、マスタ管理ツールを起 動させます。

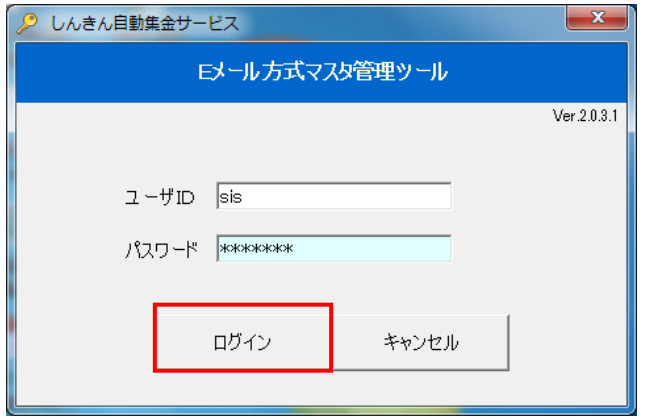

「ユーザID」および「パ スワード」を入力します。 初期設定では以下のとおり 入力し、ログインしてくだ さい。

ユーザーID、パスワードについ ては、大阪信用金庫 事務集中部 まで問合せ下さい。

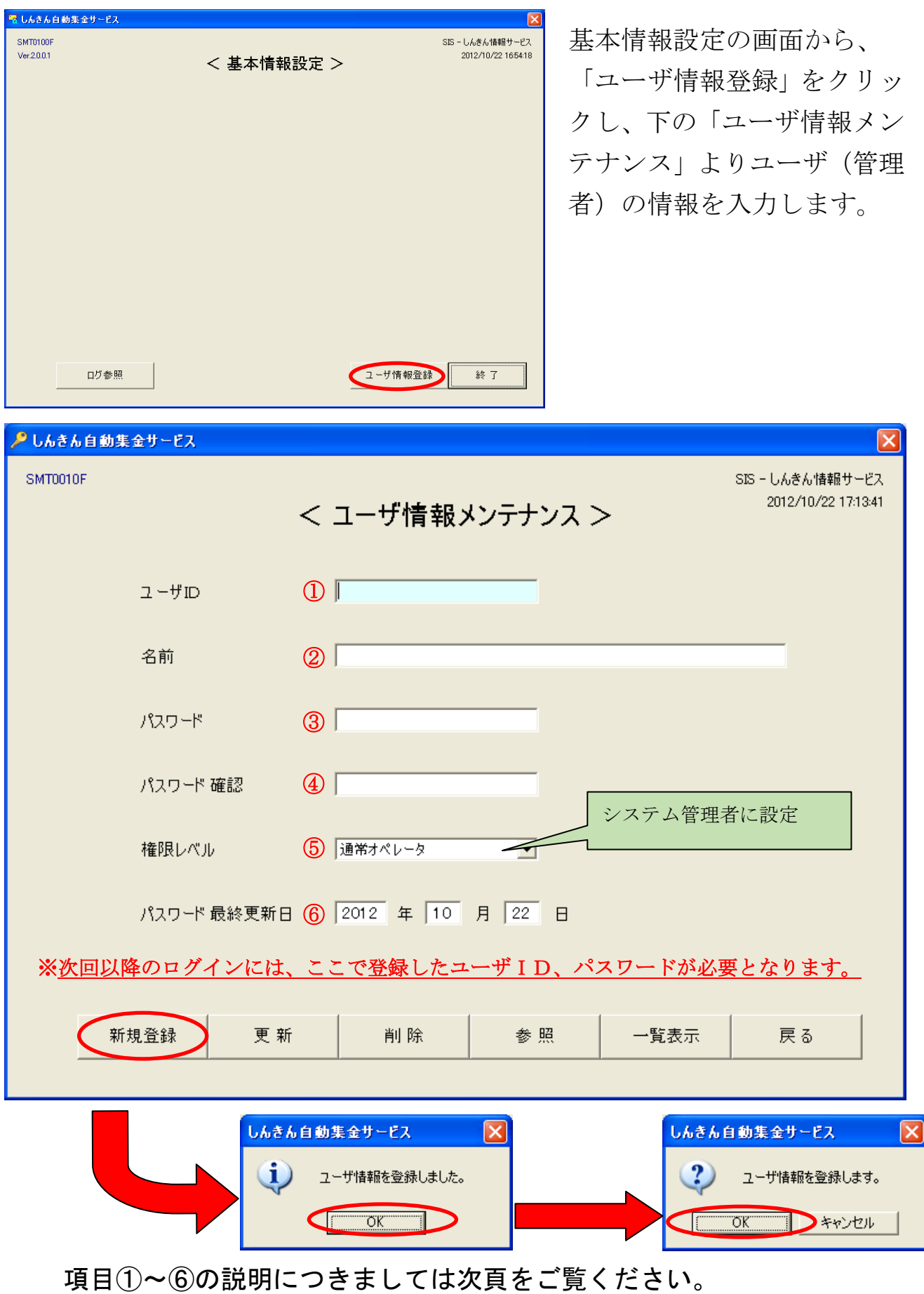

ユーザ情報メンテナンス画面の入力項目について(複数登録可)

#### ①ユーザID

20桁未満の英数字を入力。記号や特殊文字は不可。

※1文字以上、数字のみ不可(英字のみは可)

#### ②名前

20桁未満で入力。

#### ③パスワード

7桁以上20桁未満で入力。「システム管理者」の登録ではパスワー ドの入力が必須となりますが、「通常オペレータ」の場合は任意とな ります。

※数字のみ不可(英字のみは可)

#### ④パスワード確認

③のパスワードと同一の文字を入力。

#### ⑤権限レベル

をクリックし、「システム管理者」を選択してください。

なお、2種類の権限を使い分けることができます。重要な情報の設定 は「システム管理者」のみ使用可能となっており、登録は必須です。 「通常オペレータ」は下記機能が使用不可となっております。

- ・ユーザ情報メンテナンス機能
- ・取引先(企業)情報メンテナンス機能
- ・SМT接続情報メンテナンス機能

#### ⑥パスワード最終更新日

本日日付が標準で表示されます。任意でも設定はできますが、カレン ダーに存在しない日付はエラーとなります。

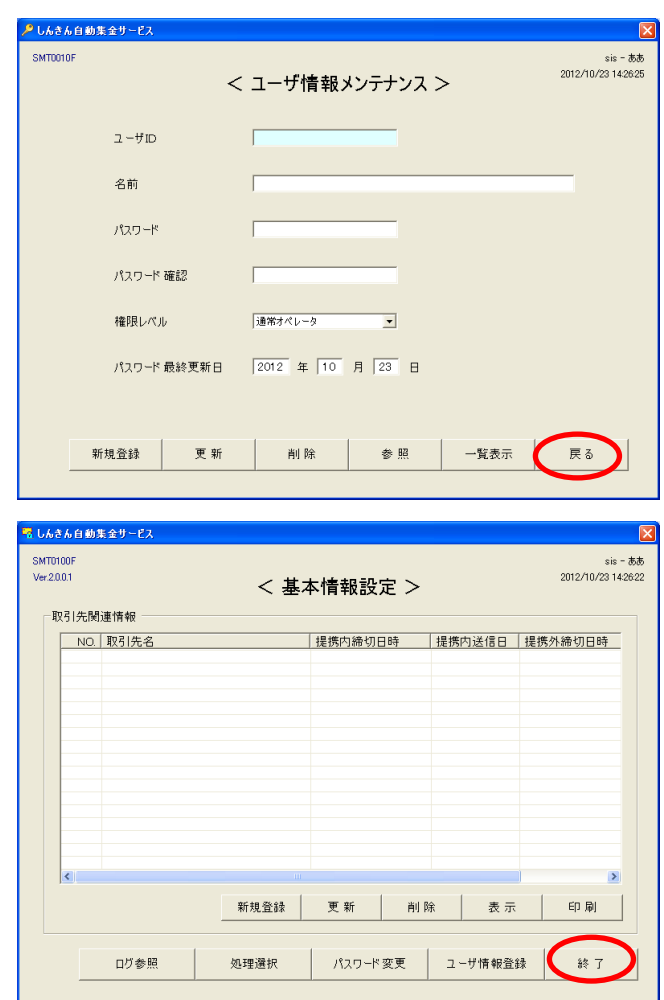

### (2)企業情報の登録

### 一旦システムを終了します。

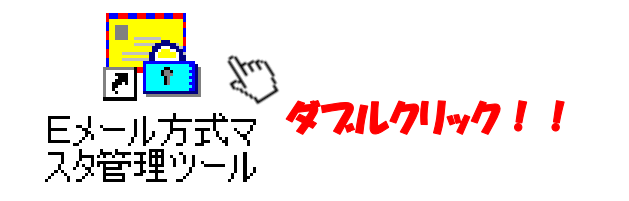

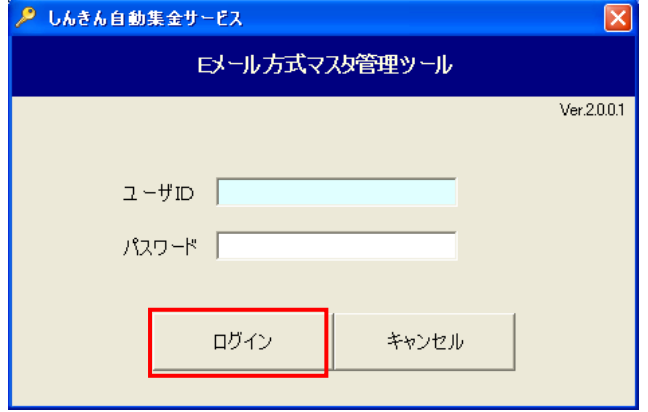

再度、システムを起動して ください。この際、先ほど 登録した「システム管理者」 のID、パスワードでログ インします。

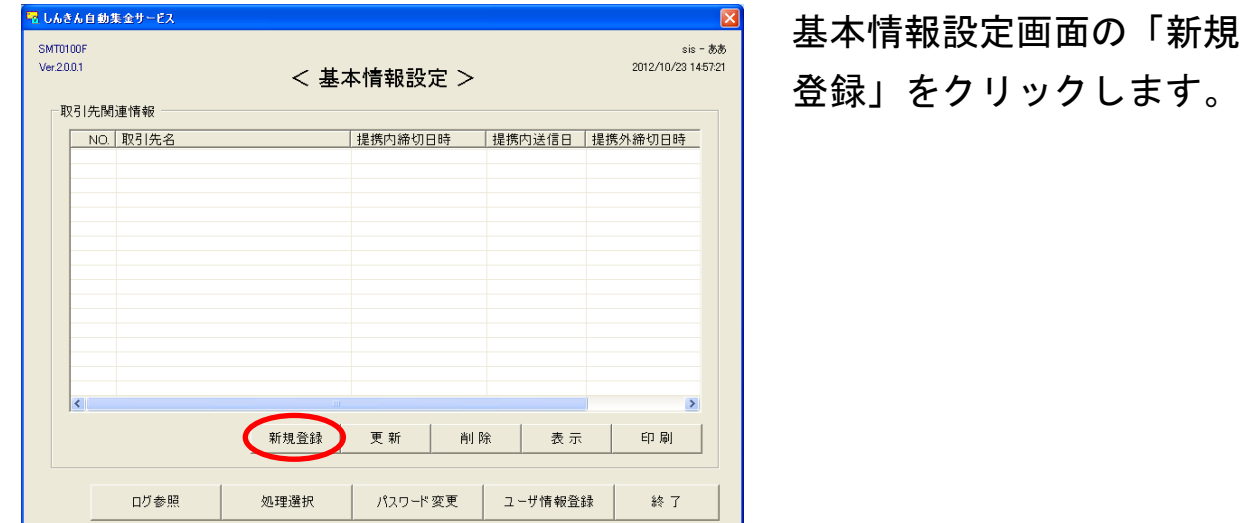

「取引先(企業)情報」を 登録します。

ます。

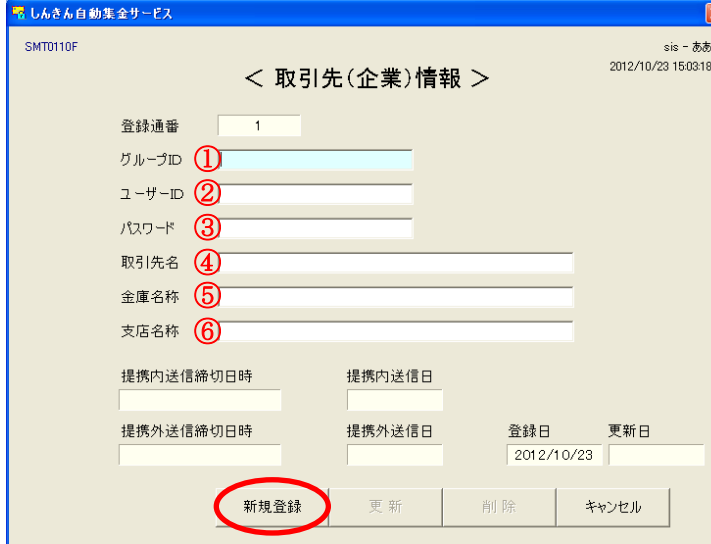

- ①グループID 設定指示書に記載。(必須)
- ②ユーザーID 設定指示書に記載。(必須)
- ③パスワード 設定指示書に記載。(必須)
- ④取引先名 ご契約いただいた元請企業名を入力します。全角は 20桁、半角は40桁まで入力可能です。(必須) ⑤金庫名 信用金庫名を入力します。
- ⑥支店名称 支店名を入力します。

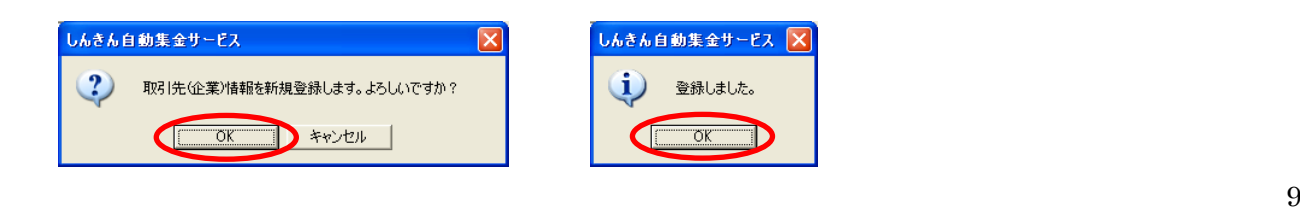

しんきん自動集金サービスEメール方式 マスタ管理ツールインストール手順書

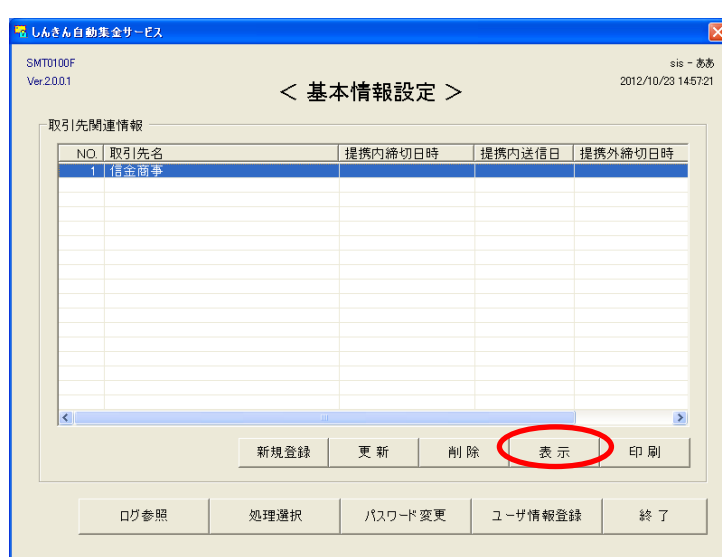

基本情報設定画面の「取引 先関連情報」欄に元請企業 が登録されます。

「表示」をクリックし、登 録した内容を確認してくだ さい。

複数の元請企業で管理する 場合は、「新規登録」ボタン より登録を行ってください。

以上で初期設定は完了です。

# 3.動作環境

しんきん自動集金サービス マスタ管理ツール バージョン 2.0.3.1

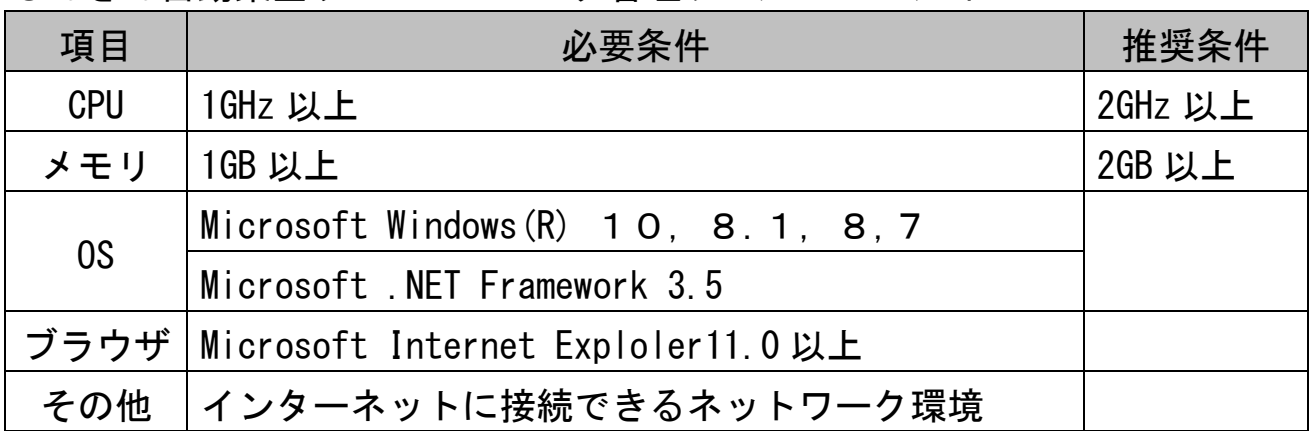